# **DALI Wizard**

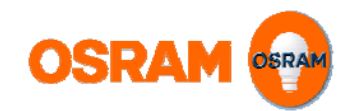

**Analysis and commissioning tool for DALI installations** 

# **Contents**

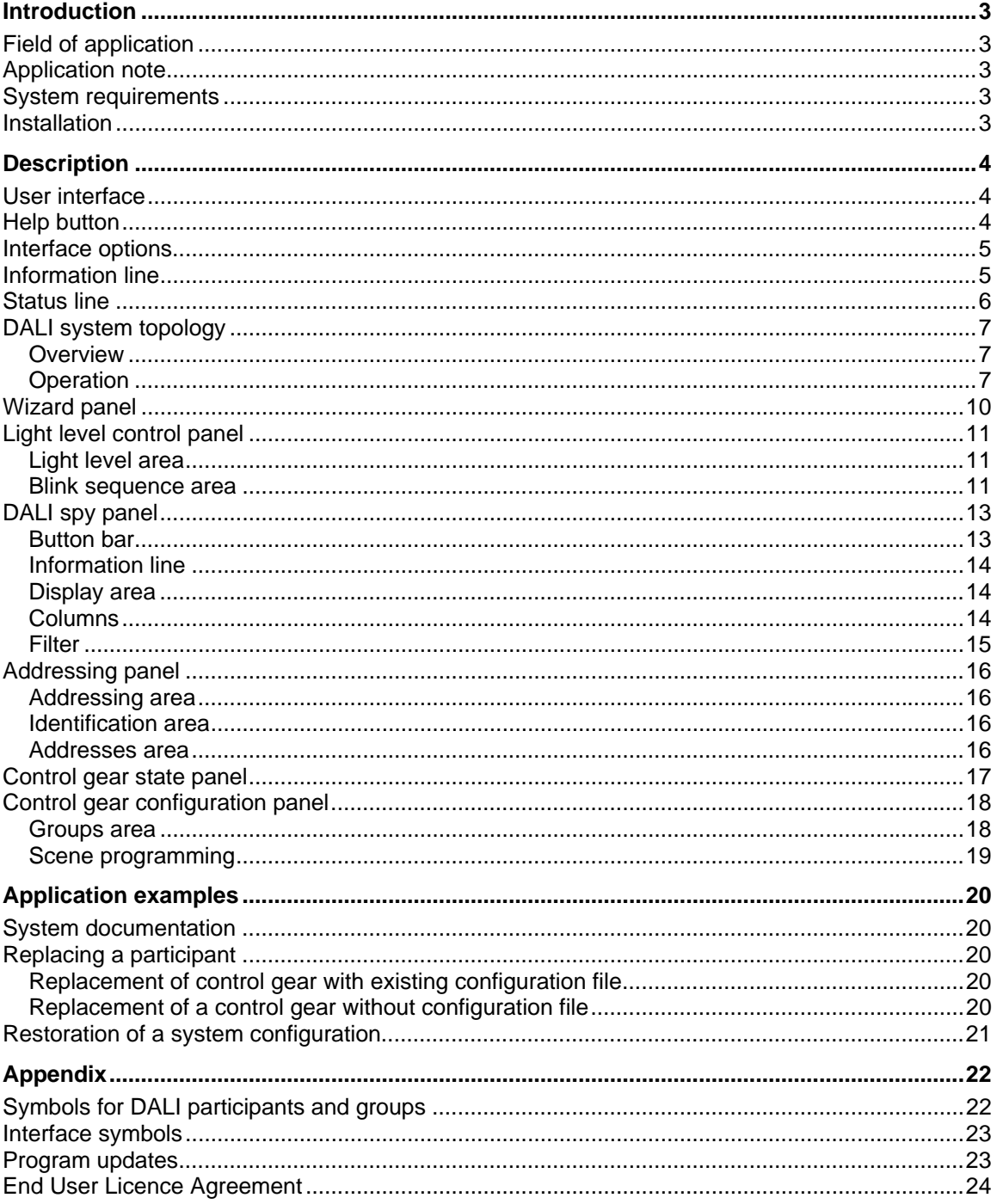

# **Introduction**

# **Field of application**

The Osram DALI Wizard Software for Microsoft Windows is used for analysing and configuring lighting systems in accordance with DALI Standard IEC 62386 and DALI devices.

The DALI Magic USB interface from Osram is required as the hardware interface between DALI and the PC.

Detailed information on DALI Standard IEC 62386 can be found at: http://www.dali-ag.org/

### **Application note**

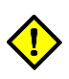

The Osram DALI Wizard software enables the parameters of a preconfigured DALI-controlled lighting system to be modified.

Inconsiderate modification of parameters of a DALI-controlled lighting system can lead to extensive malfunctions. In some control devices, modifications in the range of addresses used, in particular, require a complete re-installation by the control device or with the aid of the associated installation software.

Osram assumes no liability for operative failures of a lighting system where the Osram DALI Wizard has been improperly used.

#### **System requirements**

The system requirements for the Osram DALI Wizard are:

- Osram DALI Magic USB DALI interface
- PC or Notebook with the following minimum specifications:
	- Pentium M processor
	- 1 GB RAM
	- Windows XP (SP3), Windows Vista or Windows 7 (32-bit and 64-bit)
	- Microsoft .NET Framework 3.5 (SP1)
	- 10 MB hard disk space
	- Monitor with a resolution of 1024x768 pixels
	- One free USB 2.0 port
	- PDF Reader for reading the documentation files

# **Installation**

After downloading the software from http://www.osram.com/lms-magic, please double-click on the ZIP file. Then start the installation by double-clicking on the Setup file.

Follow the instructions of the installation wizard.

If Microsoft .NET Framework 3.5 (SP1) is not yet available on your computer, the installation wizard will prompt you to install it.

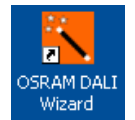

After installation, you can start the Osram DALI Wizard by double-clicking on the desktop symbol or using the Windows Start menu "Start"  $\rightarrow$  "All Programs"  $\rightarrow$  "OSRAM"  $\rightarrow$  "DALI Wizard"  $\rightarrow$ "Osram DALI Wizard".

# **Description**

# **User interface**

The user interface of the Osram DALI Wizard is divided into 3 main areas. There is also a status line at the lower edge of the window as well as an information line and a button bar in the upper area.

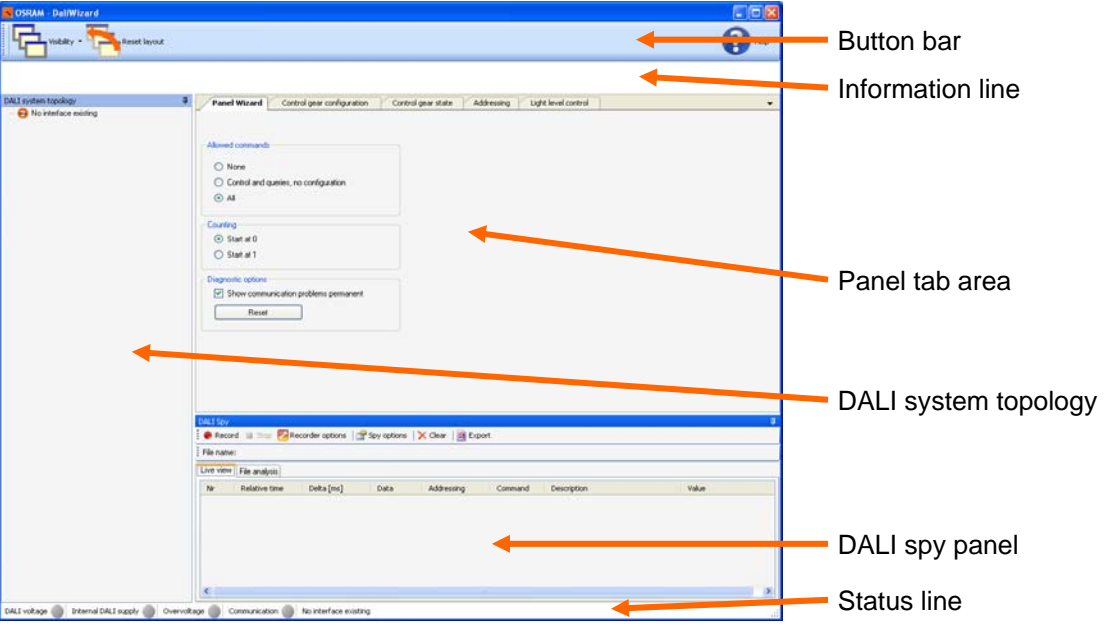

The individual areas are described in the following.

All user interface settings of the Osram DALI Wizard are saved for the specific user when the program is closed and are reloaded at the start of the Osram DALI Wizard.

# **Help button**

Clicking on **Help** in the button bar displays a selection menu.

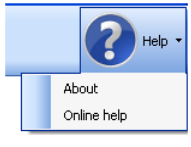

If the **"Online help"** menu item is selected, the manual installed with the software is opened as a PDF document. A PDF Reader must be installed on the PC for this.

If the **"About"** menu item is selected, a dialog appears with the following tabs:

**Tab "About":** Contains information on the Osram DALI Wizard, the currently connected DALI Magic system and the operating system.

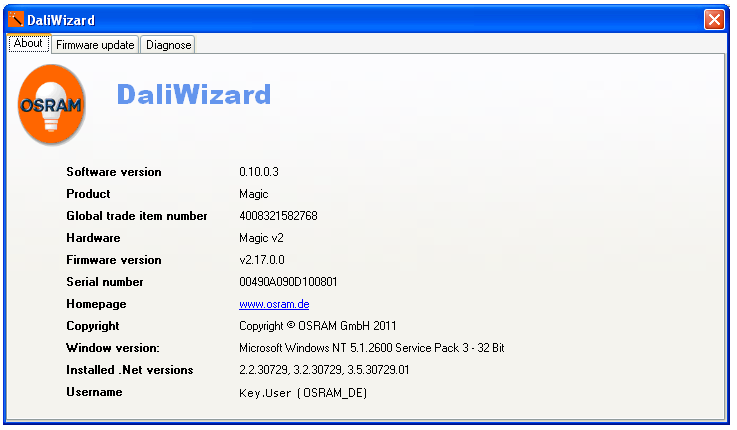

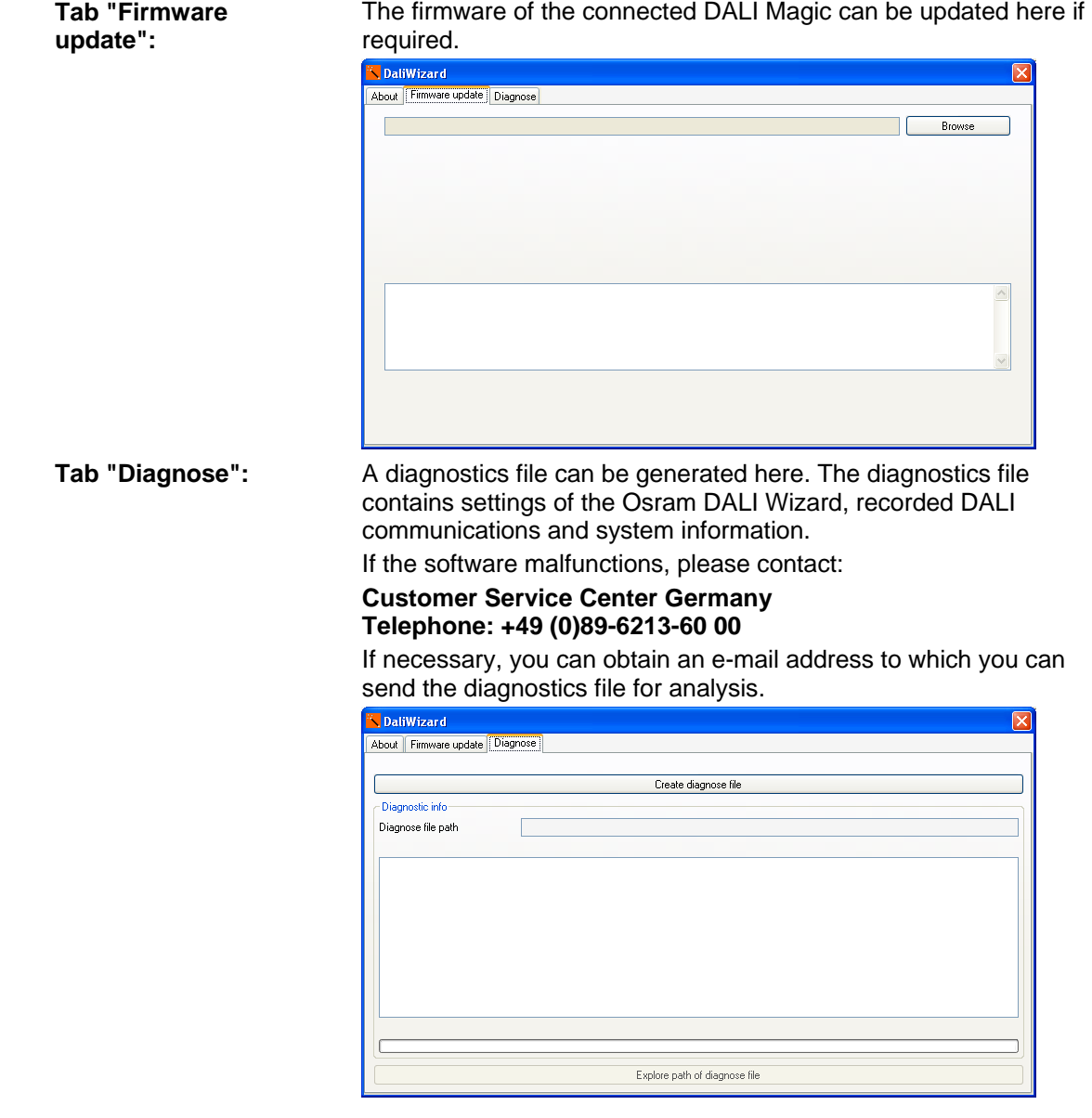

# **Interface options**

Clicking on **Visibility** in the button bar displays a selection menu.

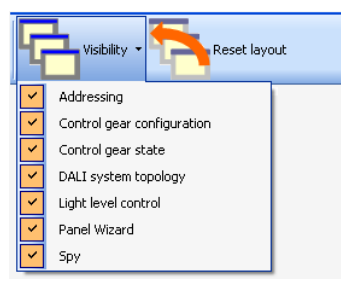

In this menu, individual areas of the interface can be enabled and disabled. Activating an area automatically brings it into the foreground.

Clicking on **Reset layout** resets the interface to the original condition when the Osram DALI Wizard is next started.

# **Information line**

Warnings, error messages and general information are output in the information line. For example, file names and paths are also displayed.

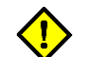

The messages remain in the information line until they are overwritten by a new message.

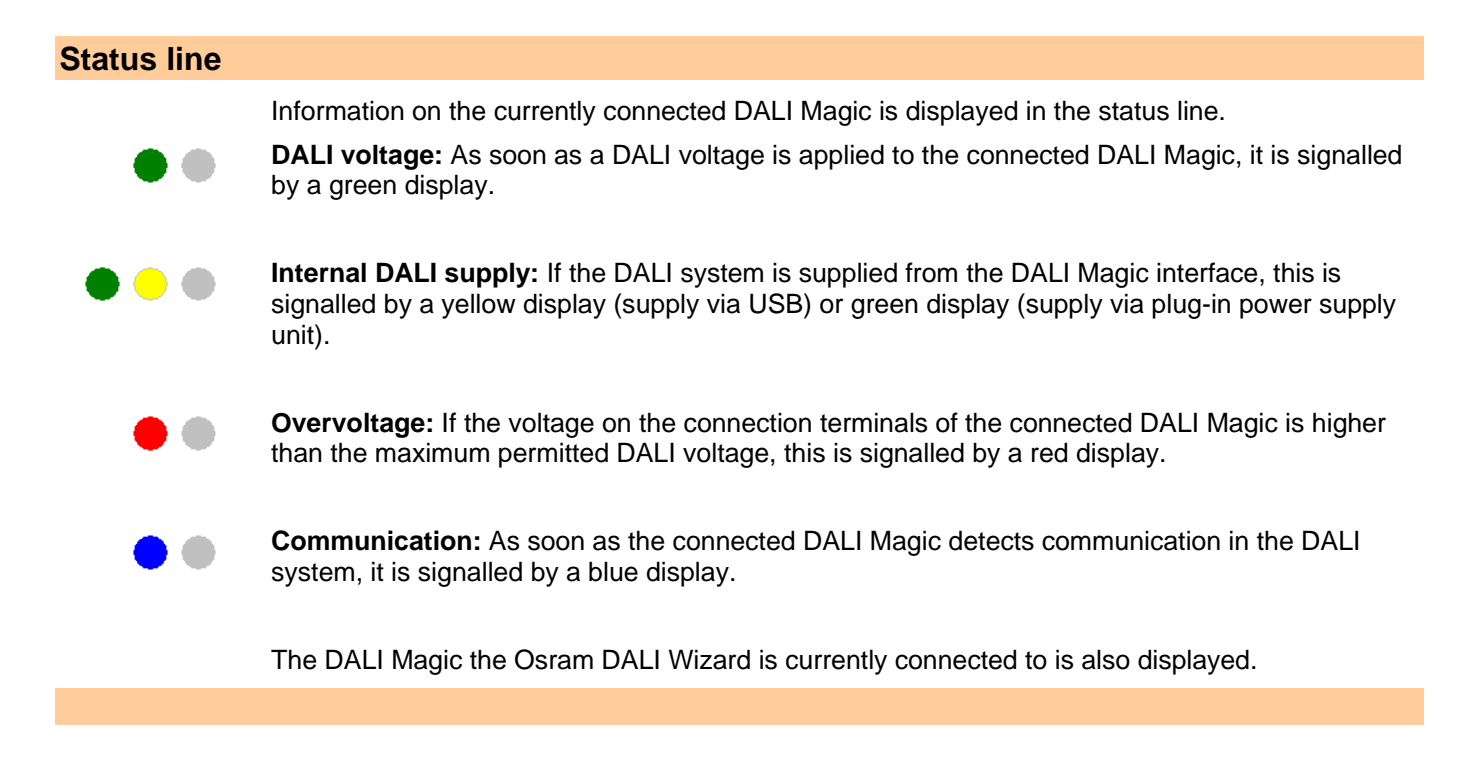

# **DALI system topology**

This is the central element of the Osram DALI Wizard. In this area, the topology of the connected DALI lighting system is shown in the form of a tree.

#### **Overview**

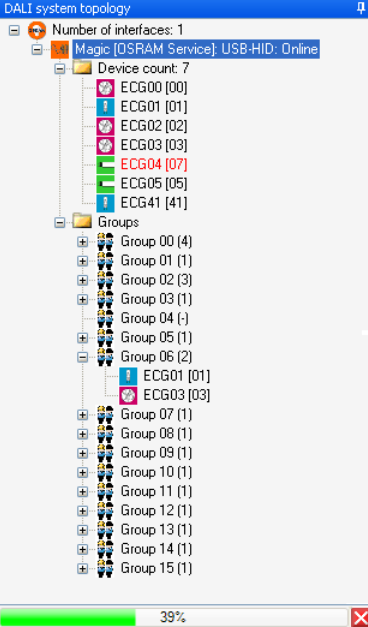

The number of connected interfaces is displayed on the top level.

The individual interfaces are displayed on the level below. The interface designation specified by the user appears in square brackets behind the product names of the interfaces where applicable. Whether the Osram DALI Wizard is physically and logically connected to the interface or not is displayed after this.

There are two folders on the next level:

All participants present in the system are shown with symbols in the "**Device count" folder** (number of bus participants**)**. The total number of participants appears behind the folder names. The address of the participant is specified in square brackets behind each participant. If this folder is selected, actions are carried out for all participants.

The 16 DALI groups are in the "**Groups"** folder. If this folder is selected, actions are carried out for all groups.

The individual groups are shown under the group folder. The number of DALI control devices that belong to the respective group appears behind the group name. Clicking on the

 $\boxplus$  symbol in front of the group expands the display and the individual participants are shown. If a group is selected, actions are carried out for this group.

In the tree structure of more extensive processes, a progress bar and a Cancel button is shown.

The meaning of the symbols used in this manual can be found in the Appendix.

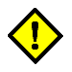

Immediately after starting the program, there is initially just one entry in the DALI system topology:

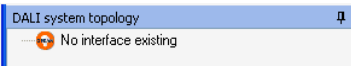

#### **Operation**

The displayed elements can be selected by a left-click. All actions that the user can trigger are carried out for the selected element or the selected group of elements.

Depending on the object selected with a right-click, different context menus are available. Depending on the situation, various menu items are offered in the context menus.

The following figure shows an example of the context menu that is available at the level of the individual control device.

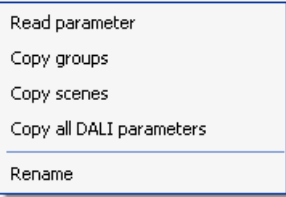

The various menu items of the context menus are described in alphabetical order below.

**Connect:** Establishes the logical connection between the Osram DALI Wizard and the DALI Magic interface.

**Copy all DALI parameters:** Copies all configuration parameters of a selected participant.

**Copy DALI configuration:** Copies the data of a loaded configuration file.

**Copy groups:** Copies the group configuration of a selected participant.

**Copy scenes:** Copies the scene configuration of a selected participant.

**Disconnect:** Disconnects the logical connection between the Osram DALI Wizard and the DALI Magic interface.

**Load DALI configuration:** A saved configuration can be loaded. This is shown in the tree under the details of the file name.

**Paste all DALI parameters:** Transfers all previously copied configuration parameters to the selected participant.

**Paste groups:** Transfers the previously copied group configuration to the selected participant.

**Paste scenes:** Transfers the previously copied scene configuration to the selected participant.

**Read parameter:** Reads the configuration data and the current status of the selected participant.

**Read parameters of all members:** Reads the configuration data and the current status of all participants.

**Remove:** Removes an element from the tree structure.

**Rename:** Allows a name to be given to the selected element.

The name is not saved in the DALI participants, but in the configuration file.

**Save DALI configuration:** Saves the read data of a DALI lighting system in a configuration file.

**Scan for DALI interface devices:** Starts the search for interfaces connected to the computer. All interfaces found are shown in the tree.

**Search for gears:** Starts the search for DALI participants. If a participant is found, its group association is also determined.

**Switch off DALI supply:** Switches off the internal DALI source of the DALI Magic.

**Switch on DALI supply:** Switches on the internal DALI source of the DALI Magic.

For up to four DALI control devices, the DALI can be supplied via USB. For a higher number of bus participants, the DALI Magic wall power supply must be used.

Before switching on the internal DALI supply, make sure that the maximum permitted total current of 250 mA is not exceeded. Non-compliance can result in damage to the connected bus participants and to the DALI Magic.

**Transmit DALI configuration:** Transfers the data of a configuration file to the selected facility. Here the selected facility is compared with the saved data. Depending on the result of this comparison, various dialogs follow the menu item:

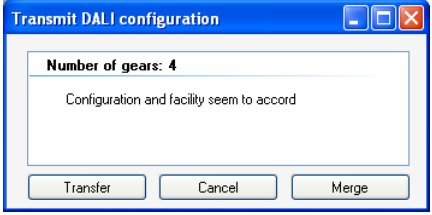

The **"Transmit DALI configuration"** dialog is displayed if the participants in the facility concur with those in the configuration file in terms of number and device type. In this case, there is the possibility of transferring the configuration to the facility, stopping the process or switching to the **"Merge facility with configuration"** dialog.

The **"Merge facility with configuration"** dialog is displayed if the participants in the facility differ from those in the configuration file in terms of number and device type or after call-up from the **"Transmit DALI configuration"** dialog.

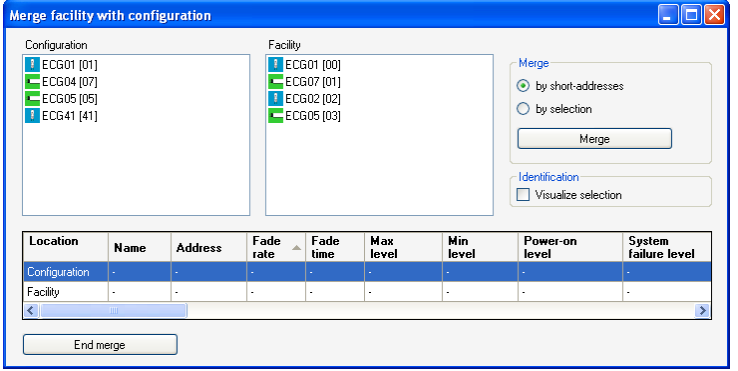

If **"Merge by short address"** is selected, the configuration data are transferred to the facility using the short addresses.

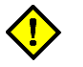

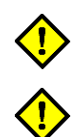

If **"Merge by selection"** is selected, the data of the (virtual) participant selected in the **"Configuration"** field are transferred to the participant selected in the **"Facility"** field. The configuration data and the current DALI parameters of the selected participant can be assessed in the overview table at the bottom of the dialog window.

The transfer of data is started with the **"Merge"** button. In the case of **"Merge by short address"**, the dialog is closed automatically. In the case of **"Merge by selection"**, you can close the dialog at any time by clicking on the **"End merge"** button.

# **Wizard panel**

Basic settings can be made to the Osram DALI Wizard software here.

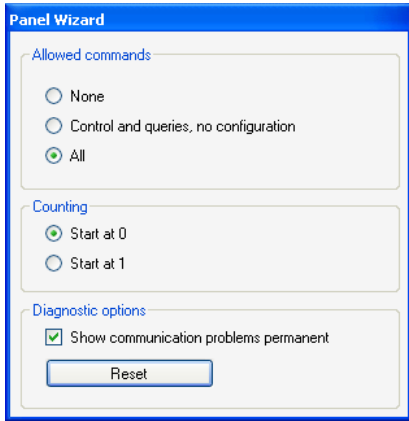

#### **Allowed commands – None**

If this option is selected, commands cannot be sent with the Osram DALI Wizard. Commands on the DALI line are, however, registered and can be displayed in the Panel Bus log.

#### **Allowed commands – Control and queries, no configuration**

In this setting, commands for the light control as well as query commands can be sent with the Osram DALI Wizard. No change to the device configuration is possible.

This setting, at least, is required in order to search for participants or to read participant parameters.

# **Allowed commands – All**

With this setting, all valid DALI commands can be generated with the Osram DALI Wizard.

This setting is required to make changes to the participant configuration.

### **Counting – Start at 0 / Start at 1**

In the DALI Standard IEC 62386, counting starts at 0. Thus there are groups 0 to 15, for example. Numerous control devices on the market start counting at 1, however, and use the designation groups 1 to 16.

Here the layout in the Osram DALI Wizard can be adapted according to the personal preferences of the user.

#### **Diagnostic options**

Communication problems are shown in the DALI tree so that the relevant participant appears in red lettering. If a participant does not respond to query commands, the associated symbol is shown with a cross.

If the **"Show communication problems permanent"** option is selected, the participant stays marked in red even if error-free communication is possible again. In this case, the error display can be deleted by clicking on **"Reset"**.

If the **"Show communication problems permanent"** option is not selected, the error display is automatically deleted as soon as error-free communication is possible.

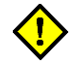

# **Light level control panel**

With the aid of this panel can be controlled the participant selected in the tree, the selected group of participants or all participants.

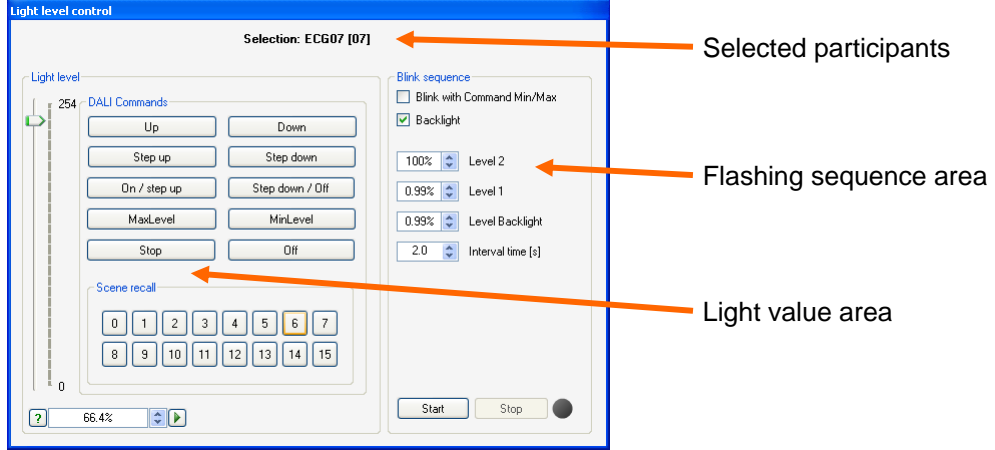

The top area of the panel displays which participant is selected.

#### **Light level area**

This area contains the **"DALI Commands"** and **"Scene recall"** sub-areas, a slider and an input field with **"Query"** and **"Execute"** buttons.

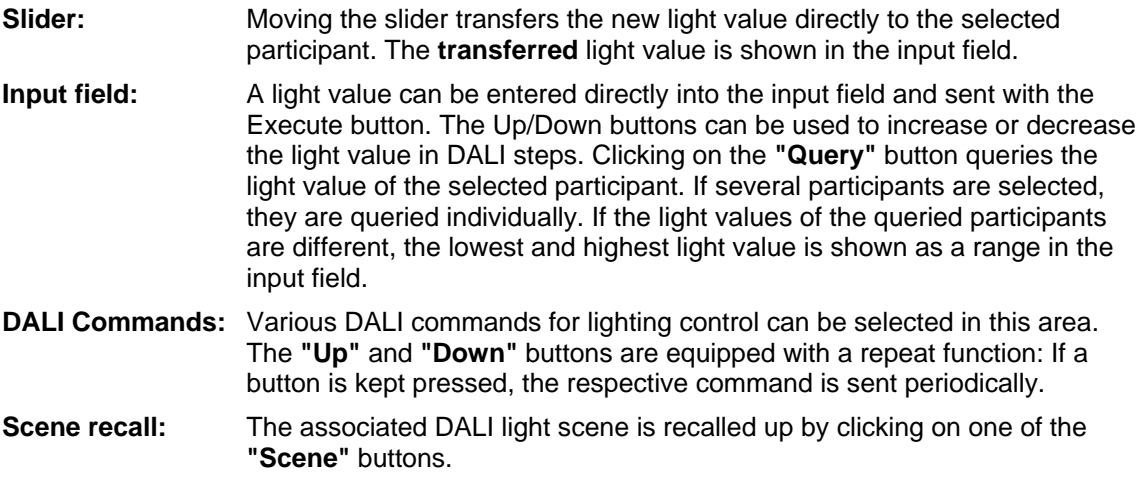

#### **Blink sequence area**

This area allows the light source(s) of the selected participant to flash. Clicking on **"Start"** starts the flashing sequence which can be stopped with **"Stop"**. A running flashing sequence is signalled by the indicator to the right of **"Stop"**.

Various settings and options are possible here:

#### **"Blink with Command Min/Max" option:**

If this option is selected, the Osram DALI Wizard periodically and alternately recalls the DALI Max Level and DALI Min Level. In this case, no input is possible in the **"Level 1"** (light value 1) and **"Level 2"** (light value 2) fields.

#### **"Backlight" option:**

If this option is selected, the non-selected participants are set to the light value specified in the **"Level Backlight"** input field. When the flashing sequence is stopped, the status prior to the start of the flashing sequence is restored.

## **"Level 1" and "Level 2" input fields:**

These two input fields specify the two light values that are sent periodically and alternately to the selected participant(s) during a flashing sequence.

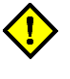

If the difference between the two entered light values is too low, the flashing may not be visible under certain circumstances.

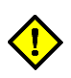

If both light values are outside the dimming range that is defined by the programming of the DALI Max Level and DALI Min Level of the participant(s), the flashing sequence does not cause any light change at the participant(s).

### **"Level Backlight" input field:**

This input field specifies the light value that the non-selected participants adopt during a flashing sequence.

### **"Interval time" input field:**

This input field specifies the duration of the period of the flashing sequence in seconds.

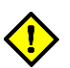

Depending on the device type of the selected participant(s), flashing with short duration of the period may not be visible under certain circumstances.

# **DALI spy panel**

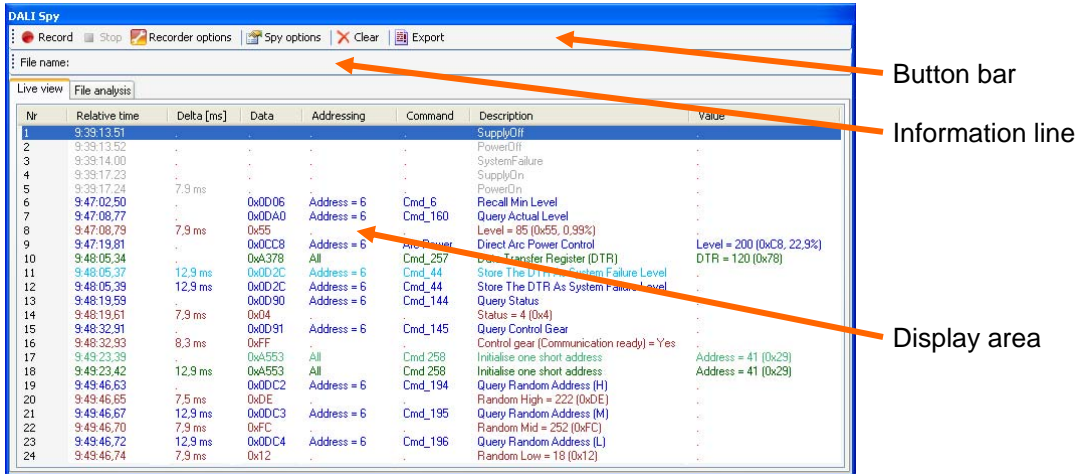

The **DALI spy** panel is split into three areas. There is a button bar at the top edge of the panel and an information line below. The bottom part of the panel contains a display area with the **"Live view"** and **"File analysis"** tabs.

#### **Button bar**

Depending on the tab selected, the button bar contains a range of buttons which are described in alphabetical order below.

#### **"Clear" button:**

Deletes the content of the currently selected tab display area. The button does not affect the recording in a data file.

#### **"Export" button:**

Allows the selected tab display area contents to be saved in a .csv file for further processing in other programs.

### **"Open file…" button:**

Allows a data file to be opened in the display area of the **"File analysis"** tab.

### **"Record" button:**

Starts the recording of DALI communication of the selected DALI Magic in a data file. The file name and save location of the data file can be defined in the **"Recorder options"**. Every time recording starts, the file name is appended with an automatically generated index. When recording is running, "(Recording running)" appears behind the panel name.

Independent of filter settings the entire communication is recorded in the data file.

#### **"Recorder options" button:**

Opens the "Recorder options" dialog window.

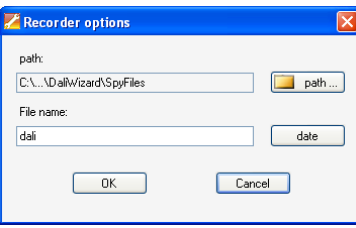

 The file path for the save location of the data file can be specified by clicking on **path**. The specified file path is displayed abbreviated in the **"path"** display field. The full path can be seen in the Tool Tip when the cursor is over the display field.

 The file name can be specified in the **"File name"** input field. The default value for the file name is **"dali"**. Clicking on the **"date"** button appends the file name with the current date.

#### **"Spy options" button:**

Opens the **"Spy options"** dialog window with both **"Columns"** and **"Filter"** tabs. The tabs of the dialog window are described in the **"Filter"** or **"Columns"** sections of this chapter.

#### **Information line**

If the **"Live view"** tab is active, the **"File name"** is displayed in the information line of the Bus Logging panel followed by the abbreviated path and the complete file name of a data file of the running recording or the recording that was run last. If the cursor is on the information line, the full path and file name are displayed in the Tool Tip.

If the **"File analysis"** tab is active, the **"File name"** is displayed in the information line of the Bus Logging panel followed by the abbreviated path and the complete file name of the data file shown in the display area. If the cursor is on the information line, the full path and file name are displayed in the Tool Tip.

#### **Display area**

The DALI communication is shown in tabular form on the display area of the tab. The different command types are coded in different colours.

System information is displayed in **GREY**.

Addressable DALI commands that do not need to be sent twice are shown in **BLUE**.

In the case of addressable DALI commands that need to be sent twice, the first command is shown in **LIGHT BLUE** and the second command in **BLUE**.

Non-addressable DALI commands that do not need to be sent twice are shown in **GREEN**.

In the case of non-addressable DALI commands that need to be sent twice, the first command is shown in **BLUE-GREEN** and the second command in **GREEN**.

Answers to queries are shown in **RED-BROWN**.

Unknown communication events are shown in **RED**.

An example of the colour coding is shown below.

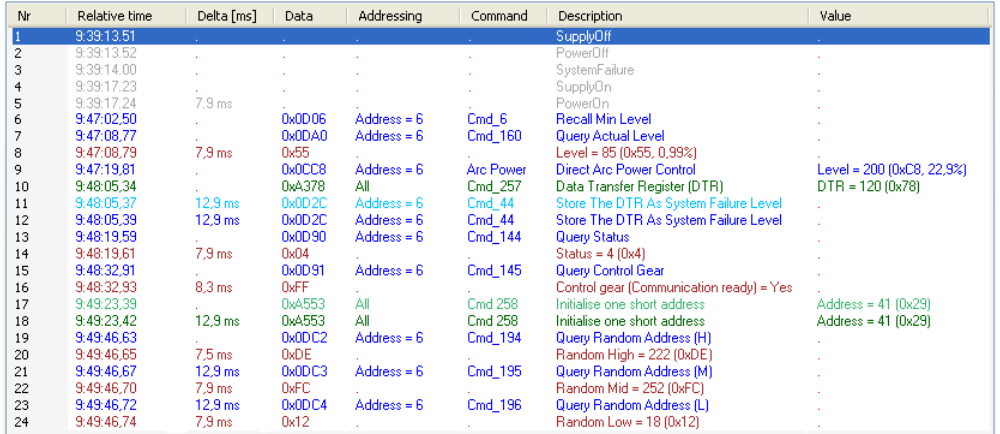

### **Columns**

At the **"Columns"** tab of the **"Spy options"** dialog the columns shown in the display area can be defined.

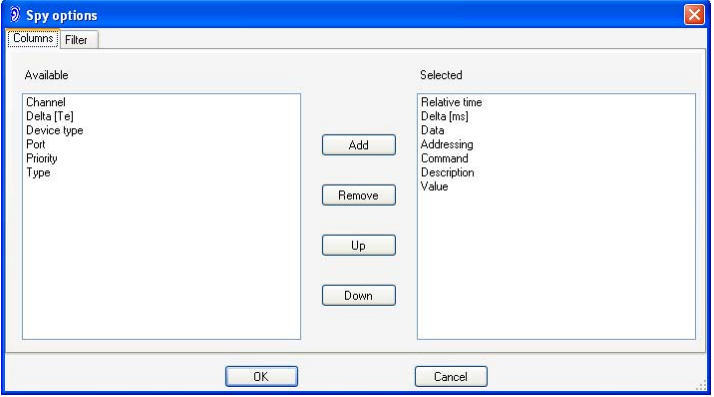

The meaning of the columns is:

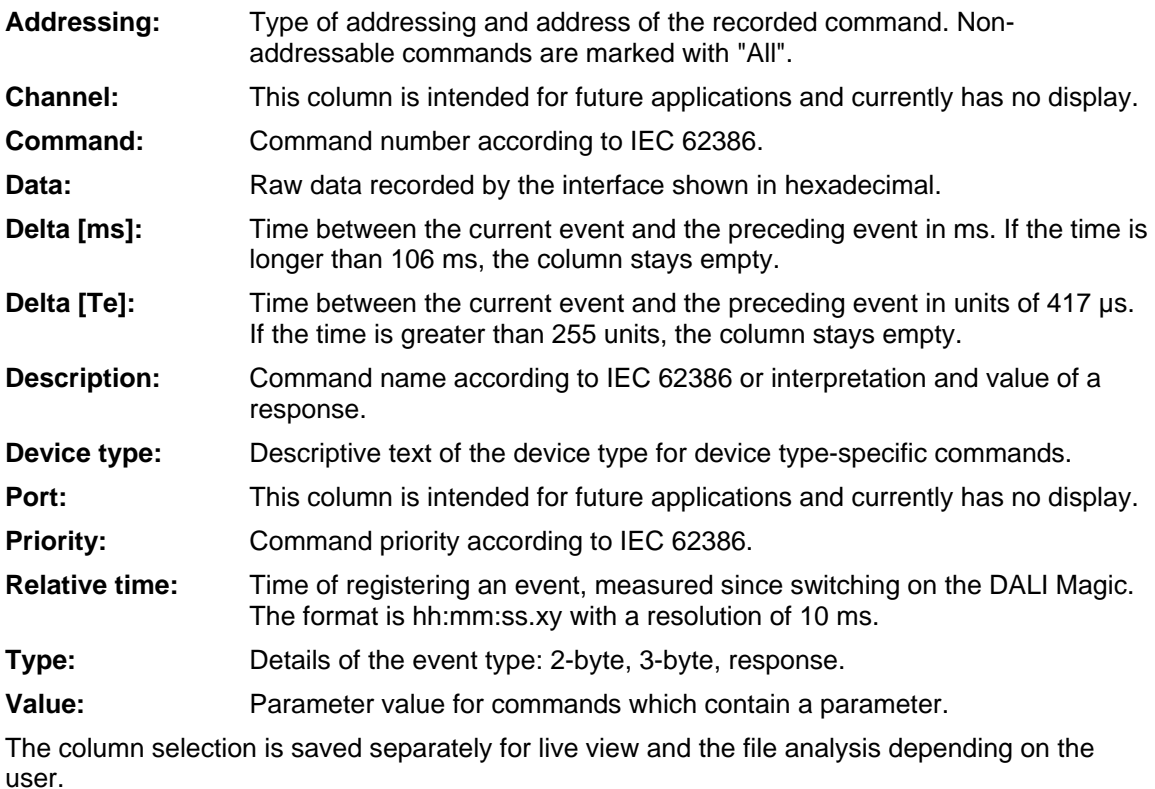

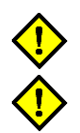

The column selection does not affect the recording in a data file.

## **Filter**

A filter criterion can be defined on the **"Filter"** tab in the **"Spy options"** dialog. Only elements that correspond to the filter criterion are then shown in the display area. Filtering can be carried out according to addresses and/or commands.

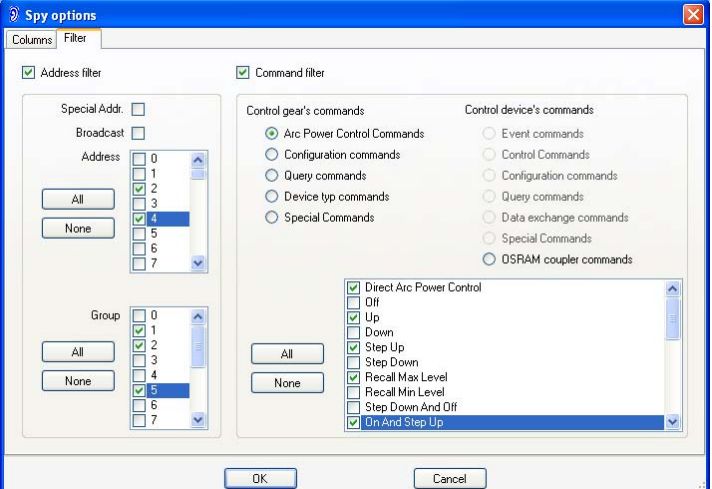

**Address filter:** Short addresses, group addresses, broadcast or special address (nonaddressable commands) can be selected as the filter criterion. Nonaddressable commands are marked in the display area with **"All"**.

**Command filter:** The command filter provides all commands defined in IEC 62386 as a filter criterion, grouped according to command type.

If a filter is applied, "(Filter)" is displayed behind the tab name in the DALI spy panel.

The filter criterion is stored separately for the live view and the file analysis depending on the user.

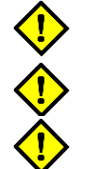

The filter criterion does not affect the recording in a data file.

If the filter criterion is not selected correctly, no element will be shown in the display area under certain circumstances.

# **Addressing panel**

The **Addressing** panel is used for the display, allocation and modifying of the short addresses in a DALI system.

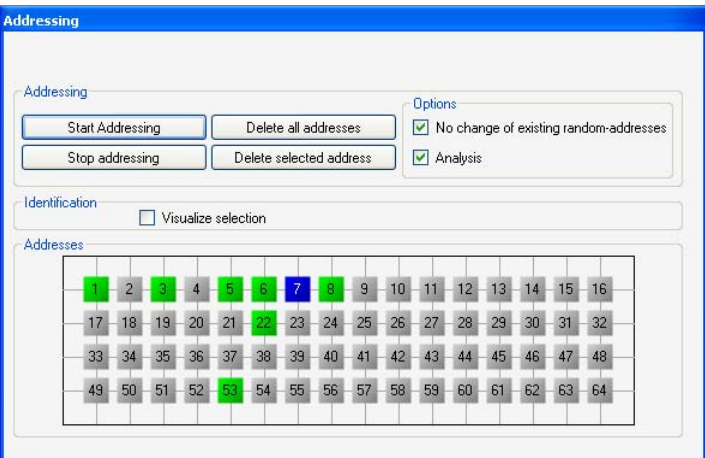

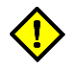

Changes of short addresses and random addresses can lead to malfunctions of lighting systems that can only be remedied through re-installation by means of the control system used.

#### **Addressing area**

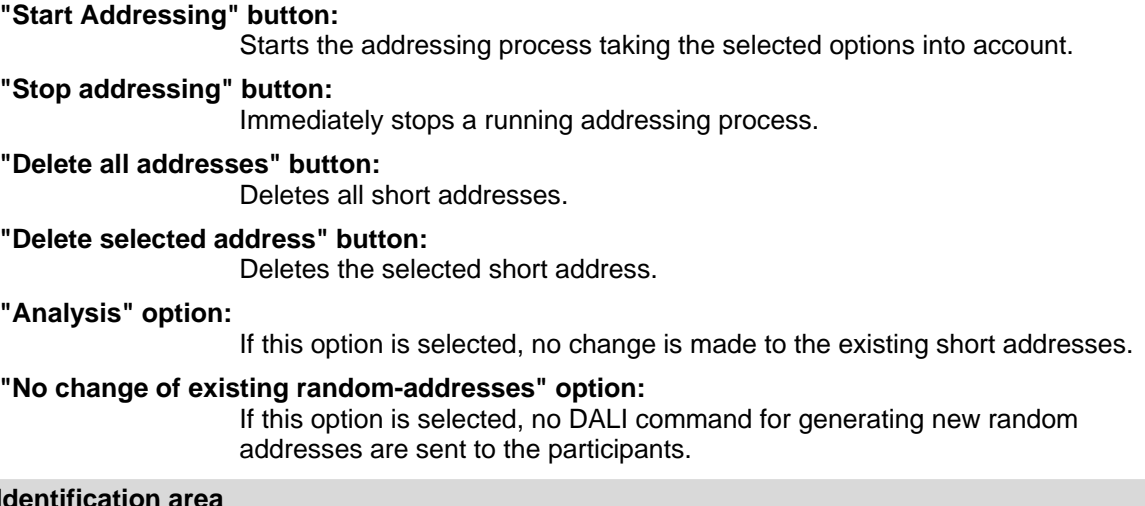

#### **Identification area**

If **Visualize selection** is selected, a flashing sequence for identification is started in the system for the selected short address. The settings in the **"Blink sequence"** area on the **"Light level control"** panel are used for this.

#### **Addresses area**

The addresses of a DALI lighting system are shown in this area. Unused addresses are shown in **GREY**, allocated addresses in **GREEN** and selected addresses in **BLUE**.

Clicking on an allocated address selects it.

The address of a participant can be changed by Drag&Drop.

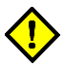

Changes to short addresses are only possible if the "Analyse" option is **not** selected and the "Allowed instructions – All" option is selected in the Wizard panel.

# **Control gear state panel**

The **Control gear state** panel is divided into a general and a device type-specific area.

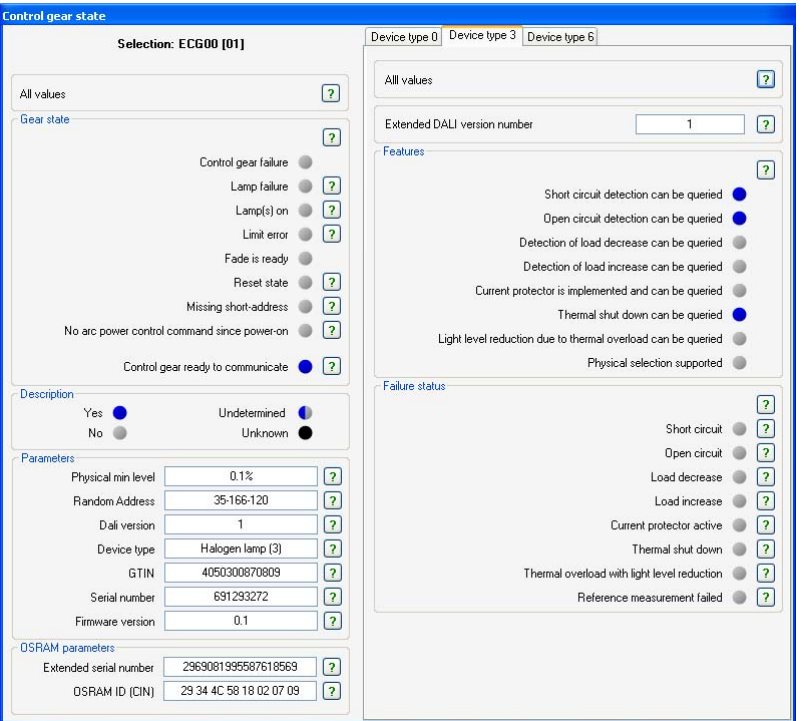

Clicking on the respective query button sends a corresponding DALI command or a command sequence. The responses are analysed and displayed.

Status information according to IEC 62386-102 are displayed in the general section on the left side. The extended Osram serial number and the OSRAM ID (CIN) are also displayed in the lower section of the general area.

Status information according to IEC 62386-2xx is displayed on tabs in the device type specific section on the right side. Different data are shown and can be queried depending on the participant selected.

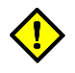

Only tabs of device types that have been detected when reading the device parameters are displayed in the device type-specific area.

# **Control gear configuration panel**

The **Control gear configuration** panel is divided into a general and a device type-specific area.

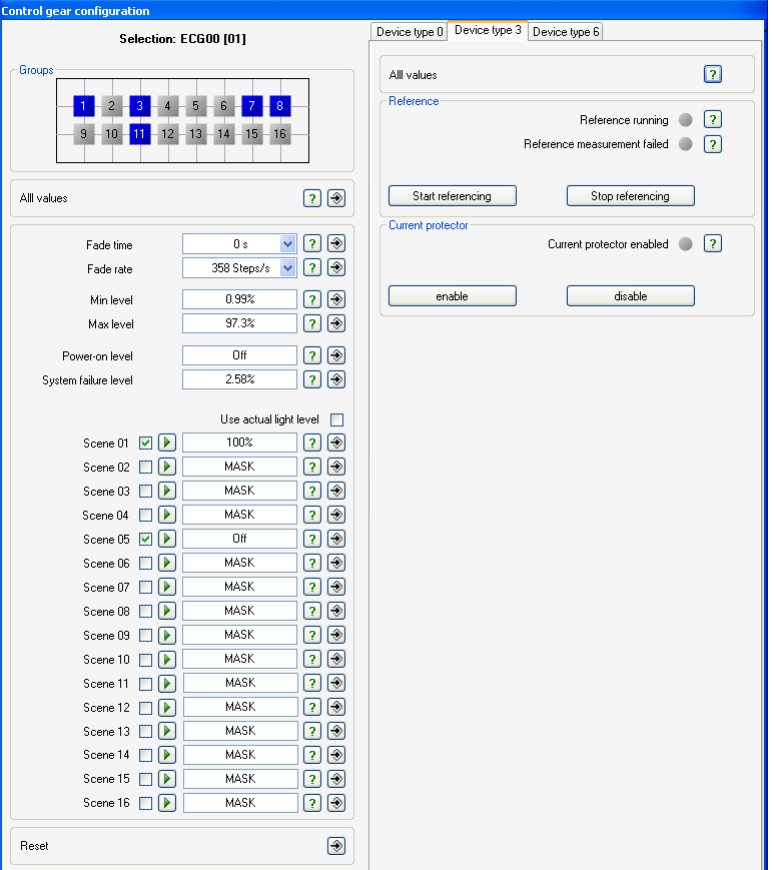

Clicking on the respective query button sends a corresponding DALI command or a command sequence. The responses are analysed and displayed.

Parameter settings are sent to the selected participant(s) by clicking on the associated **"Transmit configuration"** button.

Configuration parameters according to IEC 62386102 are displayed in the general section on the left side.

Configuration parameters according to IEC 62386-2xx are displayed on tabs in the device typespecific section on the right side. Depending on the selected participant, different data are displayed, can be queried and configured.

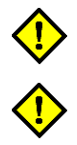

Only tabs of device types that have been detected when reading the device parameters are displayed in the device type-specific area.

Changes to the configuration parameters lead to changed behaviour of the lighting system. Care must be taken when changing configuration parameters, especially with components of safety and emergency lighting.

#### **Groups area**

In the **"Groups"** area is shown in **BLUE** to which of the 16 DALI groups the selected participant is assigned to.

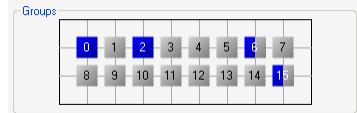

If several participants are selected which do not all belong to the same groups, this is indicated by the corresponding group field only being half filled in blue.

Clicking on a group field on the display assigns or removes the selected participant to or from the group. The group configuration is transmitted immediately.

### **Scene programming**

Each of the 16 DALI scenes is displayed on its own line in the general section of the device configuration.

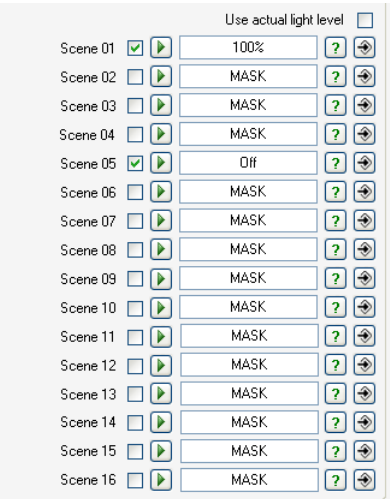

The **"Use actual light level"** option can be selected above the displayed scenes. If the option is selected, clicking on the **"Transmit configuration"** button means that the actual light level of the selected participant(s) is saved as scene light level and not the light value shown in the input field.

Each scene has a checkbox, an **"Execute"** button, an input field, a **"Query"** button and a **"Transmit configuration"** button.

#### **Checkbox:**

The scene light value is preset to 100 % if the box is checked (ticked). The scene light value is deleted if the box is unchecked (tick removed).

#### **Input field:**

The scene light value is displayed in the input field. If several participants are selected and the scene light values of the participants are not identical, a value range is displayed. A deleted scene value is marked with "MASK". The input field can be edited. Entries are **not** automatically transmitted to the participant(s).

#### **"Execute" button:**

Recalls the scene light value stored in the selected participant.

# **"Query" button:**

Reads out the scene light value stored in the selected participant. If several participants are selected and the scene light values of the participants are different, a value range is displayed.

#### **"Transmit configuration" button:**

Transmits the scene configuration to the selected participant(s).

# **Application examples**

# **System documentation**

The configuration of a DALI lighting system can be documented with the Osram DALI Wizard. The following steps are required for this:

- Deactivation of the control unit of the lighting system.
- Connection of the system to the DALI Magic.
- Starting of the Osram DALI Wizard with the **"Allowed commands Controlling and Querying, no configuration"** wizard setting.
- Searching for bus participants and reading in the parameters of all participants.
- If necessary, allocation of names for participants and groups.
- Selection of the **"Save DALI configuration"** menu item in the context menu of the DALI system topology.
- Disconnection of DALI Magic from the system and activation of the control unit of the lighting system.

The configuration is saved in the form of an XML file. The file contains the complete DALI configuration of the participant and the allocated names.

### **Replacing a participant**

#### **Replacement of control gear with existing configuration file**

If a configuration file exists, a required replacement of a participant can be carried out as follows:

- Deactivation of the control unit of the lighting system.
- Replacement of the participant.
- Connection of the system to the DALI Magic.
- Starting of the Osram DALI Wizard with the **"Allowed commands All"** wizard setting.
- Searching for bus participants and reading in the parameters of all participants. The new participant is marked in the tree with "???[MASK]".
- Loading of the configuration file via the context menu of the DALI system topology.
- Checking which short address is missing in the system (comparison of the address of the current and loaded configuration).
- Starting of the addressing in the Addressing panel with the "**No change of existing randomaddresses**" option (existing random addresses fixed). The new participant is automatically given the lowest free short address. Changing of the short address to the original address.
- Selection of the replaced participant in the loaded configuration file. Copying the parameters via the **"Copy all DALI parameters"** context menu item.
- Selection of the replaced participant in the system and transfer of the parameters via the **"Paste all DALI parameters"** context menu item.
- Disconnection of DALI Magic from the system and activation of the control unit of the lighting system.

#### **Replacement of a control gear without configuration file**

If no configuration file exists, a required replacement of a participant can be carried out as follows:

- Deactivation of the control unit of the lighting system.
- Replacement of the participant.
- Connection of the system to the DALI Magic.
- Starting of the Osram DALI Wizard with the **"Allowed commands All"** wizard setting.
- Searching for bus participants and reading in the parameters of all participants. The new participant is marked in the tree with "???[MASK]".
- Starting of the addressing in the Addressing panel with the "**No change of existing randomaddresses**" option (existing random addresses fixed). The new participant is automatically given the lowest free short address.
- Selection of the replaced participant. Setting of the configuration parameters of the participant according to the terms of use. Use of the convenient copy function is also offered here in the context menu of the tree layout of the system topology.
- Disconnection of DALI Magic from the system and activation of the control unit of the lighting system.

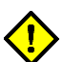

Information on the required configuration values can be provided by the configuration data of another participant under certain circumstances.

## **Restoration of a system configuration**

Prerequisite for the restoration is that the setup of a configured system has been saved beforehand as a configuration file and that the file is available.

The procedure is as follows:

- Deactivation of the control unit of the lighting system.
- Connection of the system to the DALI Magic.
- Starting of the Osram DALI Wizard with the **"Allowed commands All"** wizard setting.
- Searching for bus participants and reading in the parameters of all participants. The new participant is marked in the tree with "???[MASK]".
- Loading of the configuration file via the **"Load DALI configuration"** context menu item. The configuration is displayed in the tree.
- Copying of the configuration by clicking on the loaded configuration in the tree layout and selection of the corresponding context menu item.
- Transmitting of the configuration by clicking on the system displayed in the tree layout and selection of the corresponding context menu item. The **"Transmit DALI configuration"** dialog appears
- Transferring the data by clicking on the **"Transfer"** button.
- Once the data transfer is complete: Disconnection of the DALI Magic from the system and activation of the control unit of the lighting system.

The described procedure assumes that the addresses of the control gear concur with the addresses when the configuration file was saved.

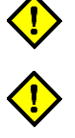

If the Osram DALI Wizard detects a difference in the topology or address assignment of the stored system configuration and the real system, the **"Merge facility with configuration"** dialog is immediately offered.

# **Appendix**

# **Symbols for DALI participants and groups**

Osram devices are shown on a grey background.

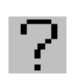

Unknown device: Devices marked as such cannot be uniquely identified or the device type has not yet been queried.

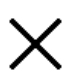

Non-accessible device: If a participant is not accessible, the associated symbol is marked with a cross.

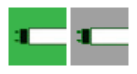

Control gear according to IEC 62386 – 201, device type 0, low pressure fluorescent lamps. Participants detected as an Osram product are shown in colour, competitor devices or older

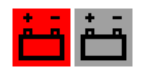

Control gear according to IEC 62386 – 202, device type 1, self-contained emergency lighting. Participants detected as an Osram product are shown in colour, competitor devices or older Osram devices are shown on a grey background.

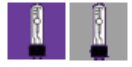

Control gear according to IEC 62386 – 203, device type 2, high pressure discharge lamps. Participants detected as an Osram product are shown in colour, competitor devices or older Osram devices are shown on a grey background.

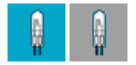

Control gear according to IEC 62386 – 204, device type 3, low-voltage halogen lamps.

Participants detected as an Osram product are shown in colour, competitor devices or older Osram devices are shown on a grey background.

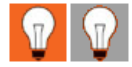

Control gear according to IEC 62386 – 205, device type 4, supply voltage regulator for incandescent lamps.

Participants detected as an Osram product are shown in colour, competitor devices or older Osram devices are shown on a grey background.

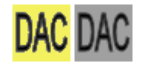

Control gear according to IEC 62386 – 206, device type 5, signal converter  $0 \vee -10 \vee$  $1 V - 10 V$ 

Participants detected as an Osram product are shown in colour, competitor devices or older Osram devices are shown on a grey background.

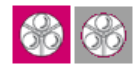

Control gear according to IEC 62386 – 207, device type 6, LED.

Participants detected as an Osram product are shown in colour, competitor devices or older Osram devices are shown on a grey background.

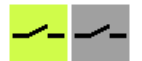

Control gear according to IEC 62386 – 208, device type 7, switching function.

Participants detected as an Osram product are shown in colour, competitor devices or older Osram devices are shown on a grey background.

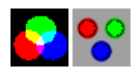

Control gear according to IEC 62386 – 209, device type 8, colour control.

Participants detected as an Osram product are shown in colour, competitor devices or older Osram devices are shown on a grey background.

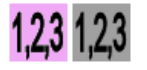

Control gear according to IEC 62386 – 210, device type 9, sequencer.

Participants detected as an Osram product are shown in colour, competitor devices or older Osram devices are shown on a grey background.

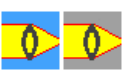

Control gear according to IEC 62386 – 211, device type 8, optical control.

Participants detected as an Osram product are shown in colour, competitor devices or older Osram devices are shown on a grey background.

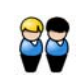

Device group: Groups according to DALI Standard IEC 62386 are marked with this symbol.

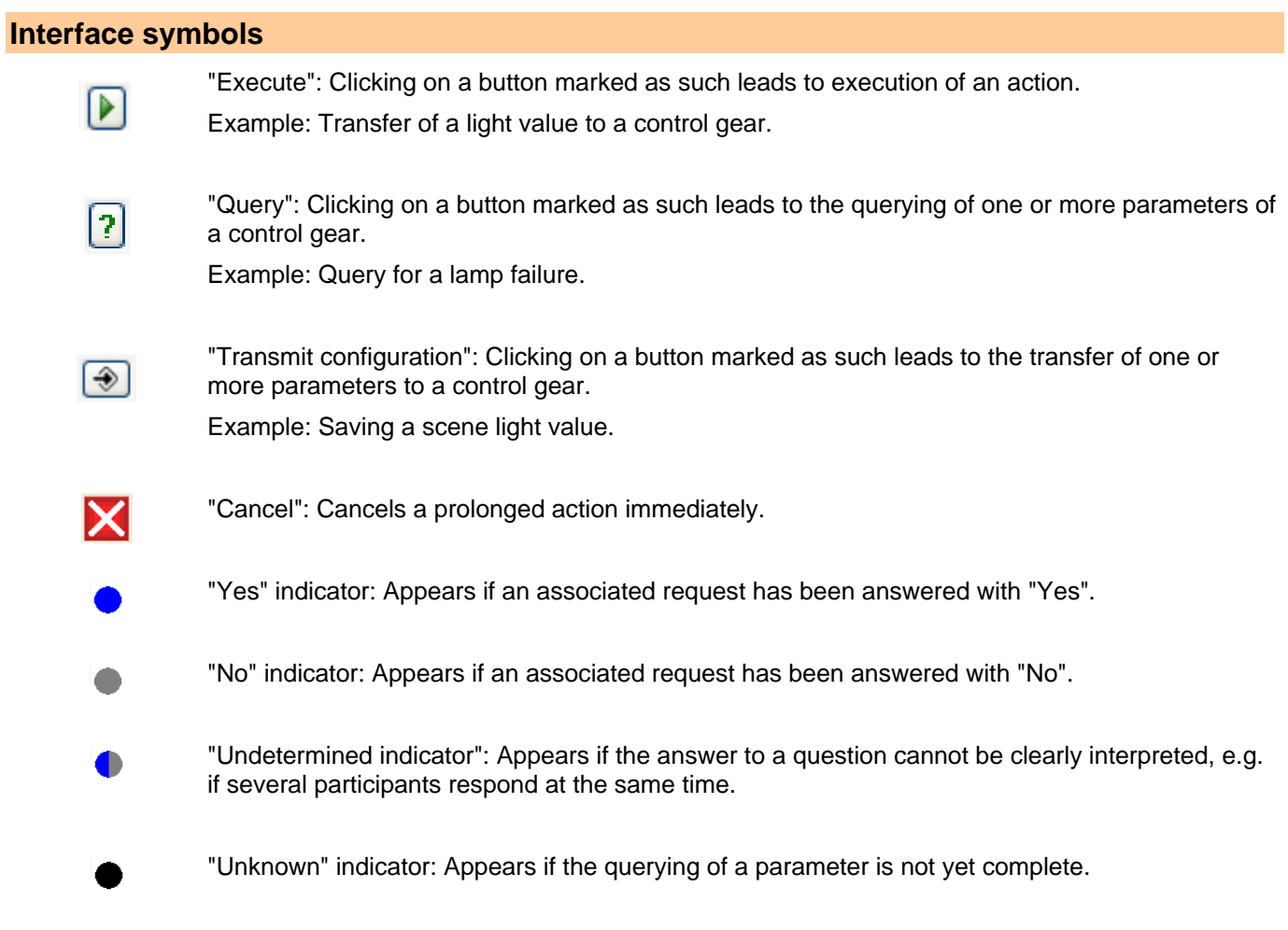

# **Program updates**

Updates of the "Osram DALI Wizard" software and the "DALI Magic" firmware can be downloaded from http://www.osram.com/lms-magic.

# **End User Licence Agreement**

**Software product: DALI wizard Licenser: OSRAM GmbH** 

### **LICENSE CONDITIONS FOR DALI wizard PC SOFTWARE**

This is an End User Licence Agreement between you, the end user, and the OSRAM GmbH, Hellabrunner Str.1, 81543 Munich, Germany (hereinafter called "OSRAM").

By accepting this End User Licence Agreement you are bound by the conditions contained in it.

#### **I. Granting of the licence**

This End User Licence Agreement grants you the non-exclusive and non-transferable right to use the DALI wizard Software on any computer. You may make several copies of the DALI wizard Software in order to use it on several computers.

### **II. Copyright, property rights**

The DALI wizard Software is property of OSRAM and protected by copyright laws, international treaties and further national laws. Product manuals or other written documents accompanying the DALI wizard Software may not be copied without OSRAM's written consent.

The word and design mark OSRAM, other product trademarks, pictures or logos identify OSRAM products and are protected trademarks of OSRAM.

The use of these trademarks shall only be allowed with the permission of OSRAM. The use of the name OSRAM shall only be allowed as reference, for example for connection with the DALI wizard Software. For such a use, OSRAM has to be informed previously.

No licence or right to any patent, trademark or any other industrial property right of the OSRAM GmbH shall be granted silently or in any other way by means of this End User Licence Agreement. Furthermore, no licence or any right to a copyright or any other rights shall be granted unless this is expressly mentioned in this End User Licence Agreement.

#### **III. Further restrictions**

The DALI wizard Software must not be distributed, leased or in any other way be let by you to third parties. Unless otherwise permitted by imperative legal regulations, you must not change, redevelop or retranslate the software or parts thereof.

#### **IV. No liability for consequential damage**

In case of intention or gross negligence – for whatever legal ground – OSRAM shall only be liable pursuant to the legal provisions. Likewise, OSRAM shall only be liable for claims for compensation due to injury to health, body or life and for claims due to the provisions of the product liability law pursuant to the legal regulations. In case of accepting a warranty of quality or due to fraudulent concealment of a defect, OSRAM shall be liable pursuant to the legal provisions. If OSRAM violates a material obligation or a cardinal obligation culpably, the liability shall be limited to the compensation for the typically occurring, foreseeable damage. The same shall apply if the customer is entitled to claims for substitution of the damage instead of performance. Unless otherwise regulated above, any claims for damages against OSRAM shall be excluded.

#### **V. Export control**

The export of certain information, software and documentation may  $-$  e.g. due to their type or their intended purpose or final whereabouts – be subject to the duty to obtain a permit. You have to strictly observe the relevant export regulations for information, software and documentation, especially the regulations of the EU and/or the member states of the EU as well as the ones of the USA. OSRAM labels information, software and documentation regarding the duty to obtain a permit pursuant to the German and the EU export list as well as the US Commerce Control List.

### **VI. Miscellaneous**

Side agreements must be made in writing.

If you are a merchant as defined by the Handelsgesetzbuch *[German Commercial Code]*, the place of jurisdiction shall be Munich.

German law shall apply. Place of jurisdiction shall be Munich. The application of the uniform law of the International Sale of Movable Property of 17 July 1973 and the UN Convention on the International Sale of Goods of 11 April 1980 shall be excluded.

In case of further questions regarding this licence agreement, please do not hesitate to contact:

**OSRAM GmbH**

Hellabrunnerstr. 1

D-81536 München

Deutschland

III 2011 DALI\_Wizard\_Manual\_en.pdf

OSRAM GmbH Kunden Service Center Customer-Service-Center (CSC) Steinerne Furt 62 86167 Augsburg **Germany** Tel.: +49 (0) 1803 677 - 200 (kostenpflichtig / charges apply) Fax.: +49 (0) 1803 677 - 202 www.osram.com www.osram.de